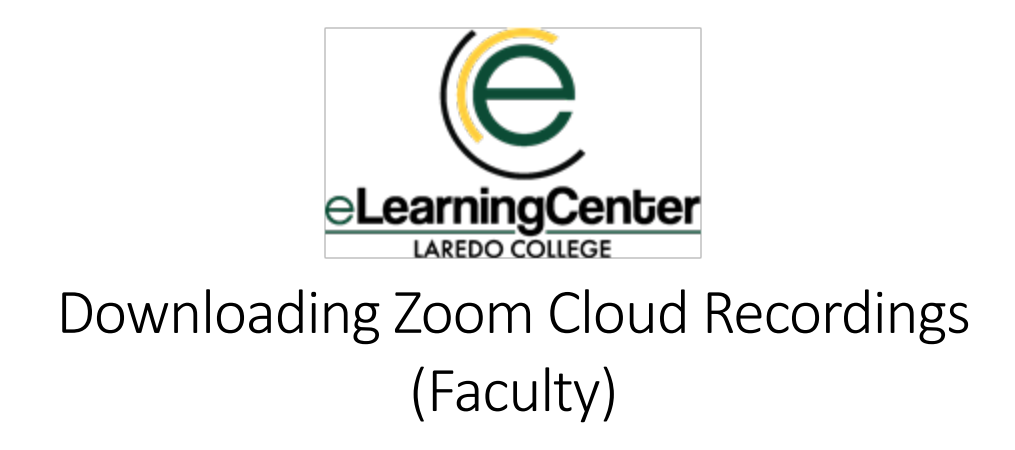

Zoom recordings are deleted as per the retention schedule below and are not retrievable. Therefore, please make sure to download any recordings you would like to save.

## **Zoom Retention Schedule: Spring 2021 and Future Terms**

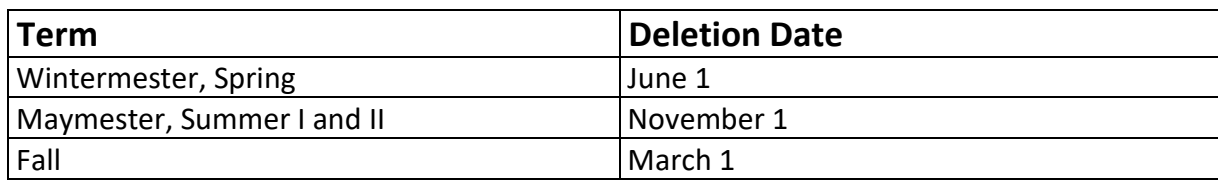

## **Downloading Cloud Recordings via Canvas**

1. Open Zoom in your course. Click on the **Cloud Recordings** tab.

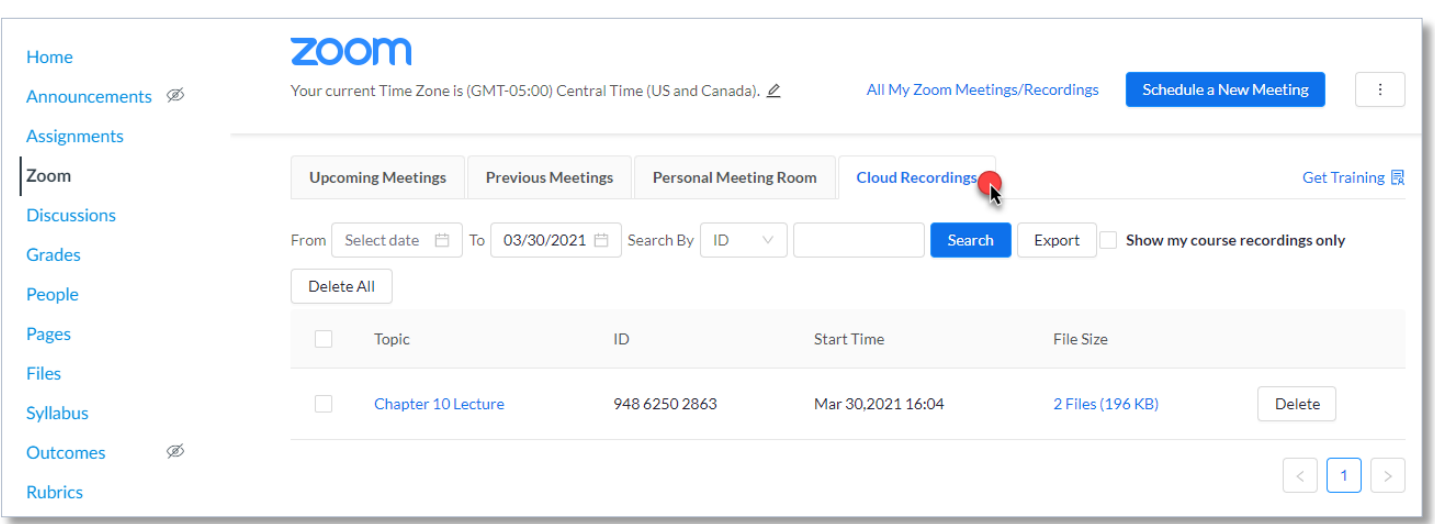

2. Click on the name of the Zoom recording that you would like to download.

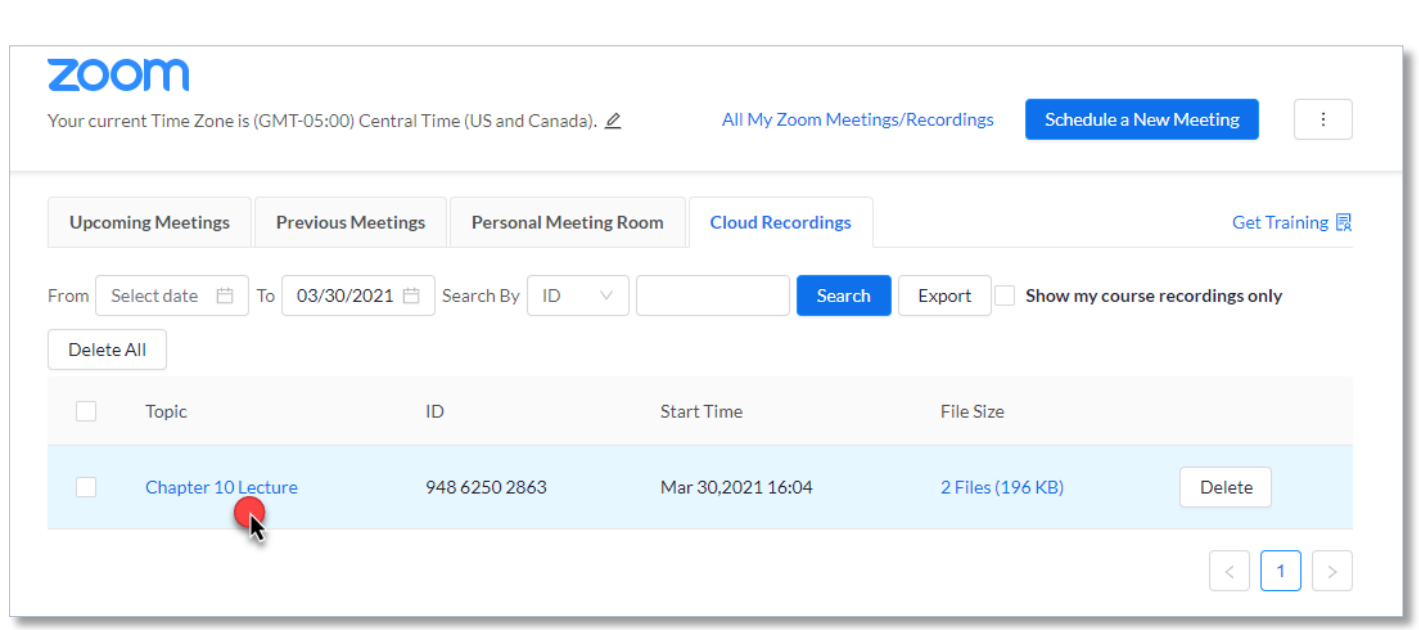

- 3. Click on **Download** under the type of recording you would like to save.
	- 1: Video of the recording (includes audio)
	- 2: Audio of the recording (does not include video)

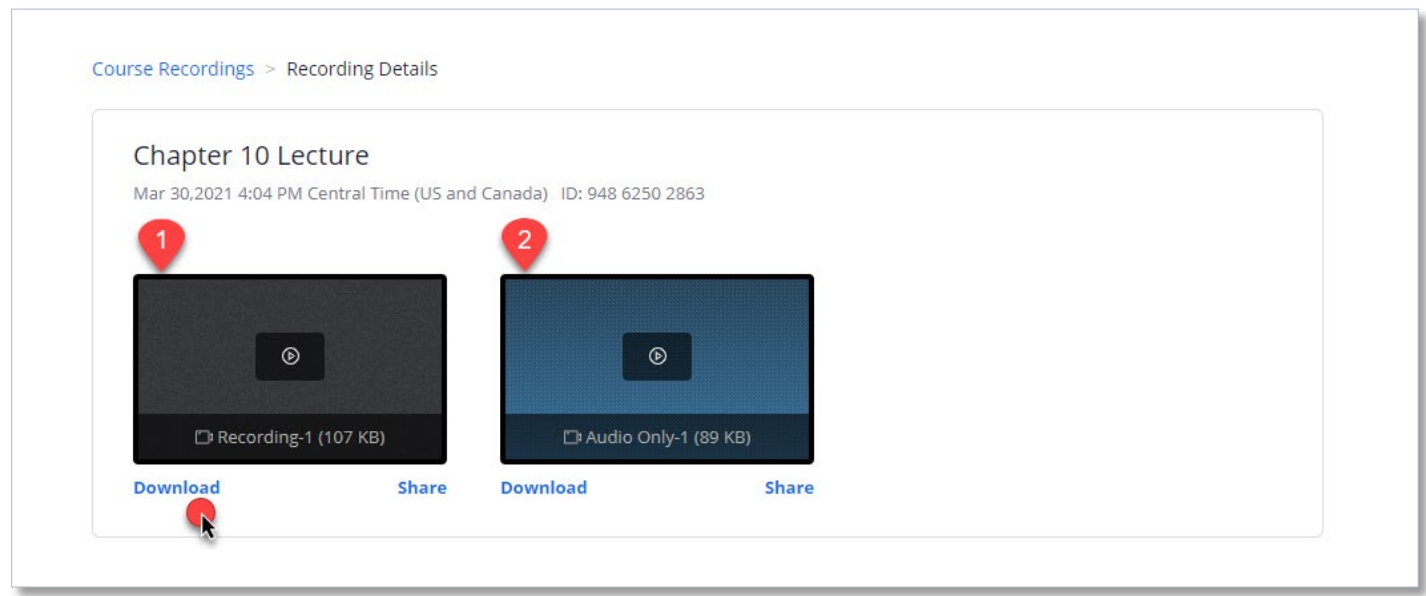

4. A new tab will open in your browser that will ask for a passcode.

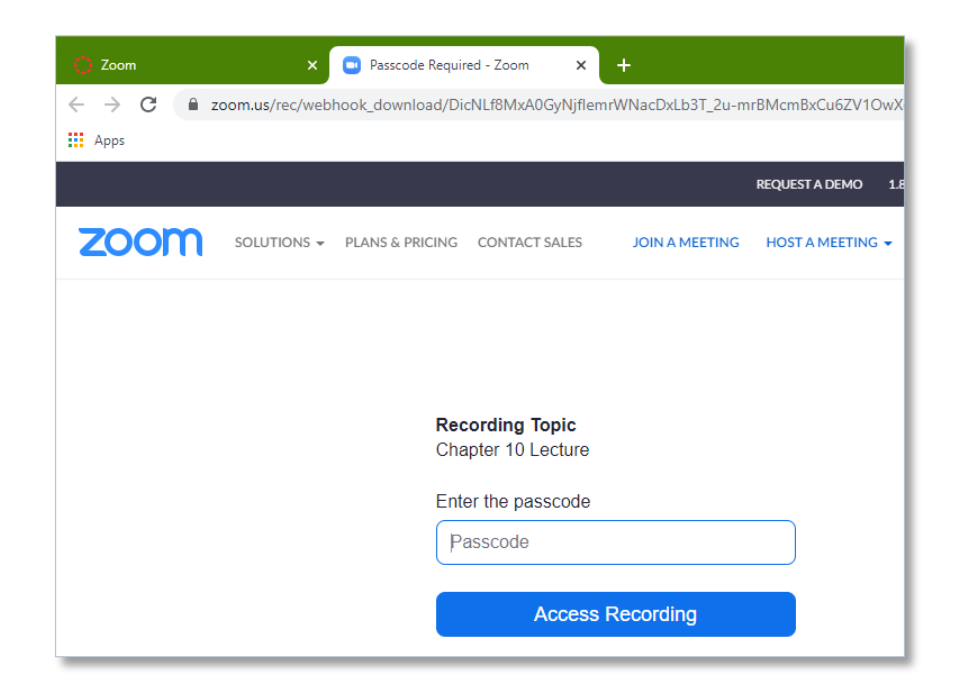

5. On the first tab (Canvas), click on the **Copy Passcode to Clipboard** icon.

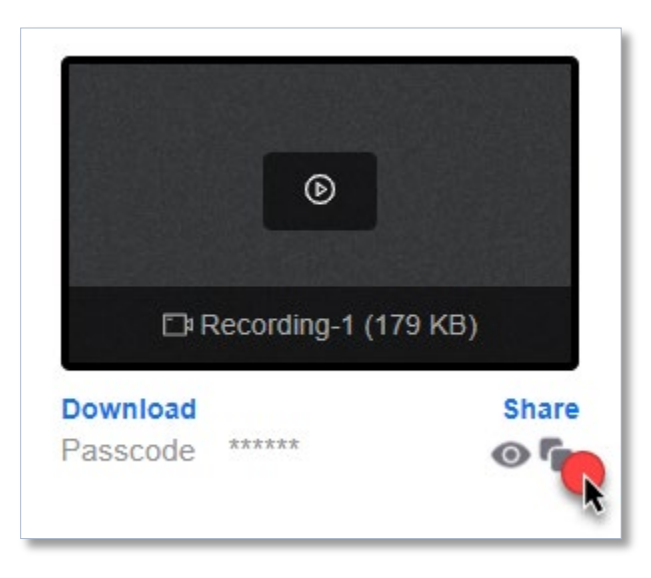

6. Return to the **Password Required** tab. To enter the passcode, right click in the text area and select **Paste**. Then, press Enter on the keyboard or click on **Access Recording**.

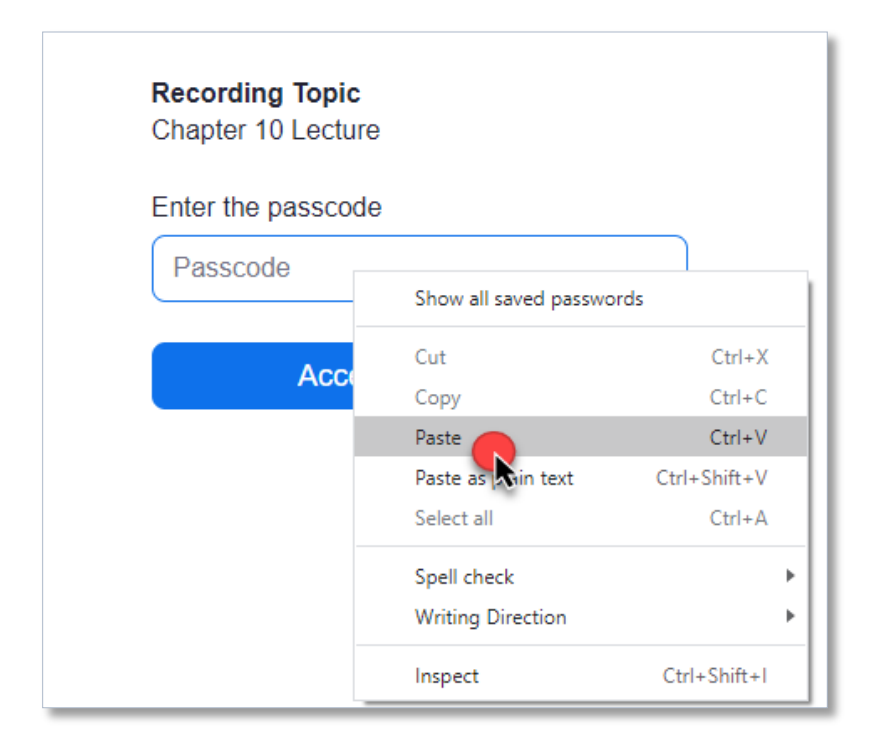

7. You will see your download at the bottom of your browser window. Click on the arrow to the right of the file name and then select **Show in folder** to locate your download.

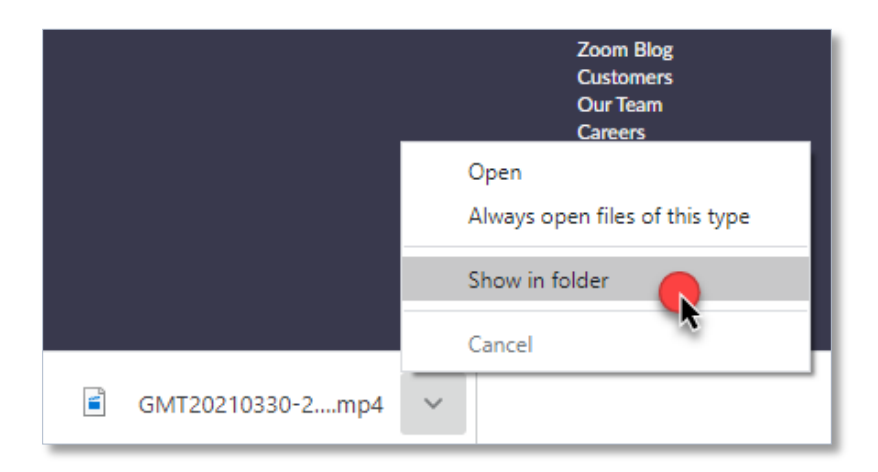

Technical Support for Zoom: Submit a ticket: [https://ehelpdesk.laredo.edu](https://ehelpdesk.laredo.edu/) 3/31/2021 eLearning Center